## 兴业银行银期业务网银操作手册

一、兴业银行网上银行签约流程

第1步:登录个人网上银行,选择"个人网银";  $\ddot{i}$ 

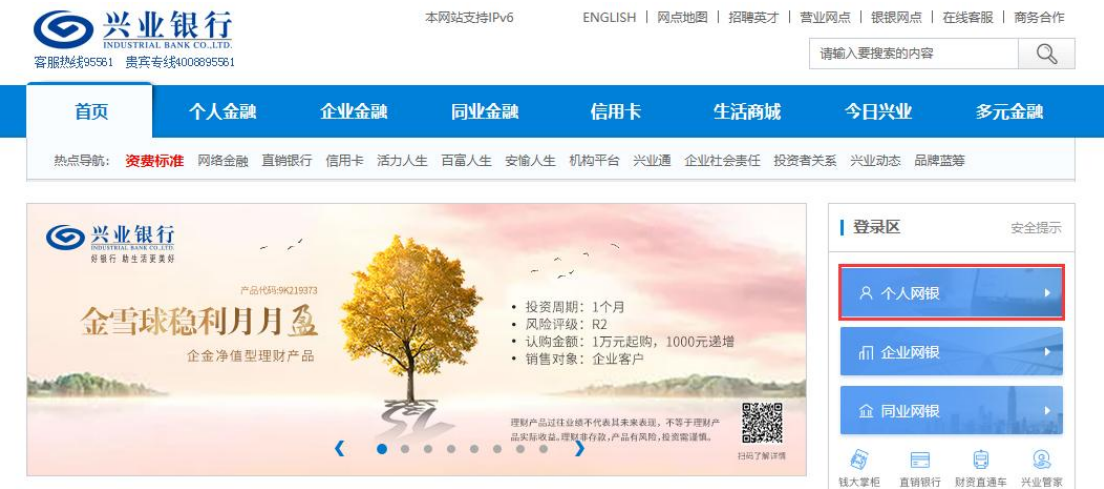

第 2 步: 选择"投资理财-期货-银期业务-签约管理-签约":  $;$ 

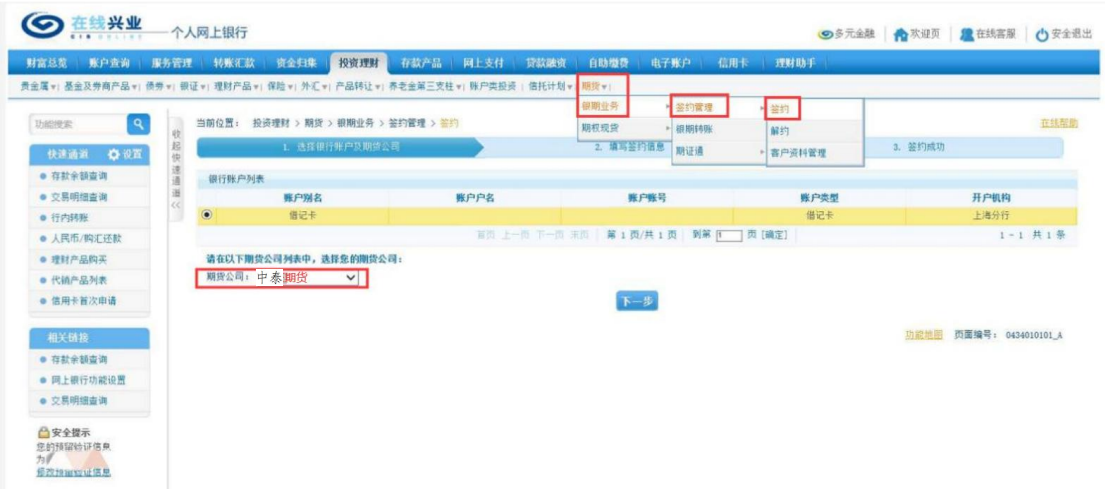

第3步:填写客户基本信息,勾选"同意《兴业银行银期转 账服务协议》",继续下一步,完成银期转账关联。

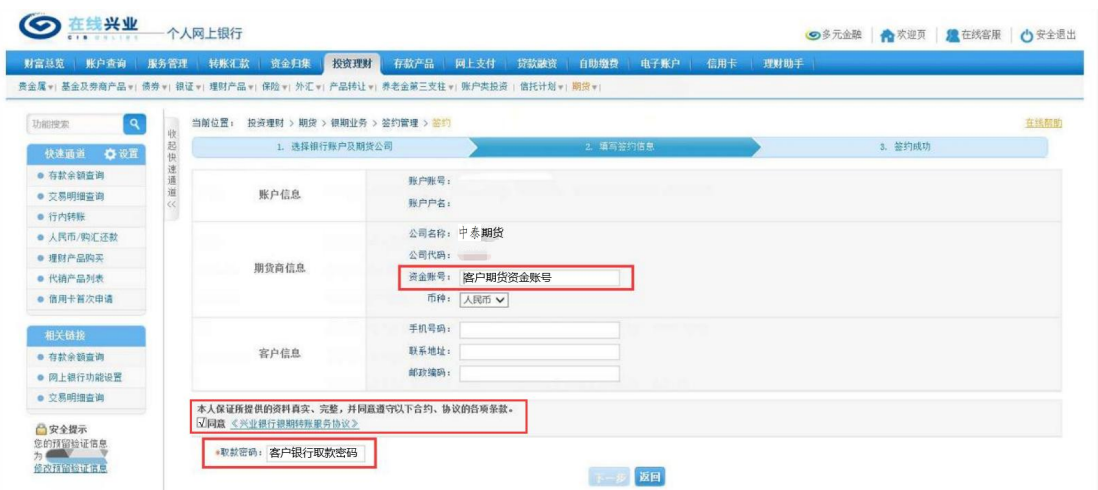

## 二、兴业银行手机银行签约流程

第1步:登录手机银行,选择"理财-更多服务-银期业务";  $\ddot{i}$ 

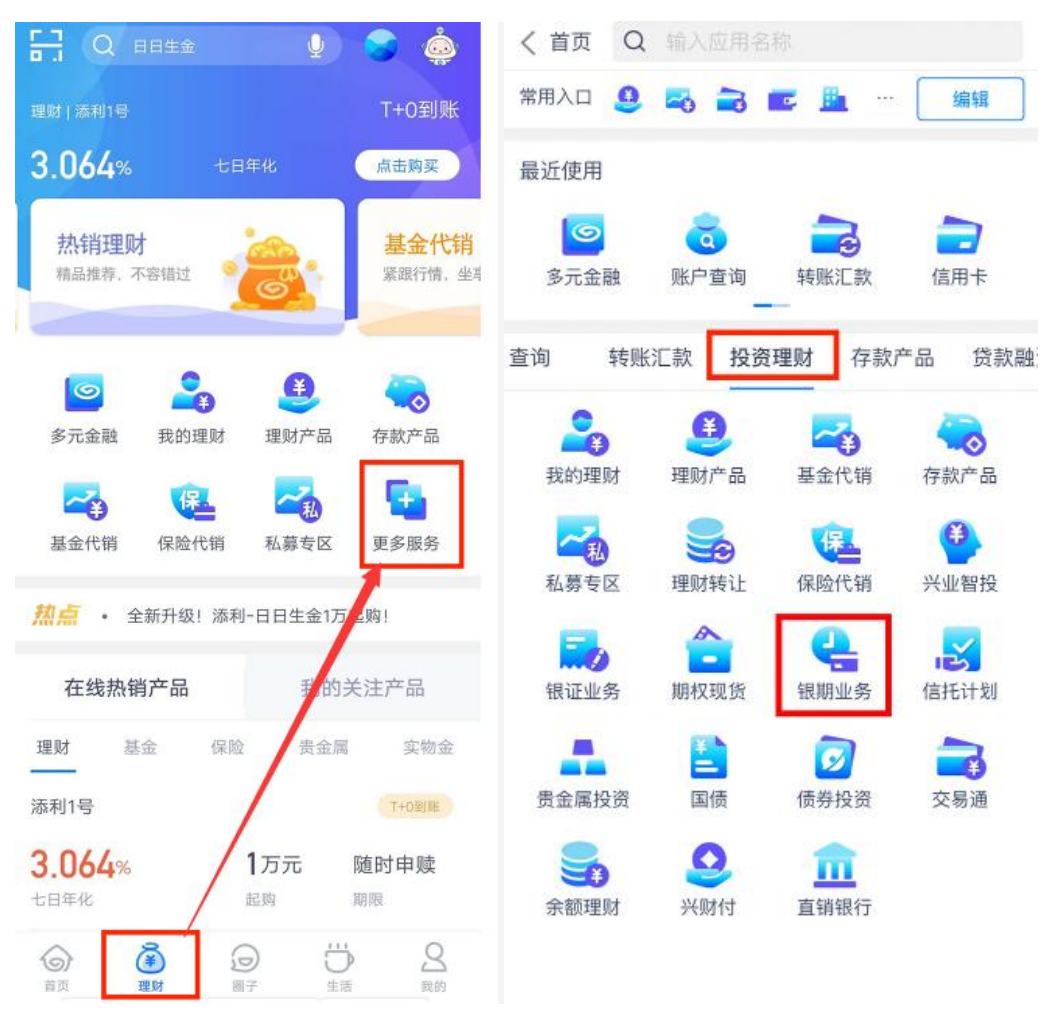

第2步:点击"新增银期签约关系";

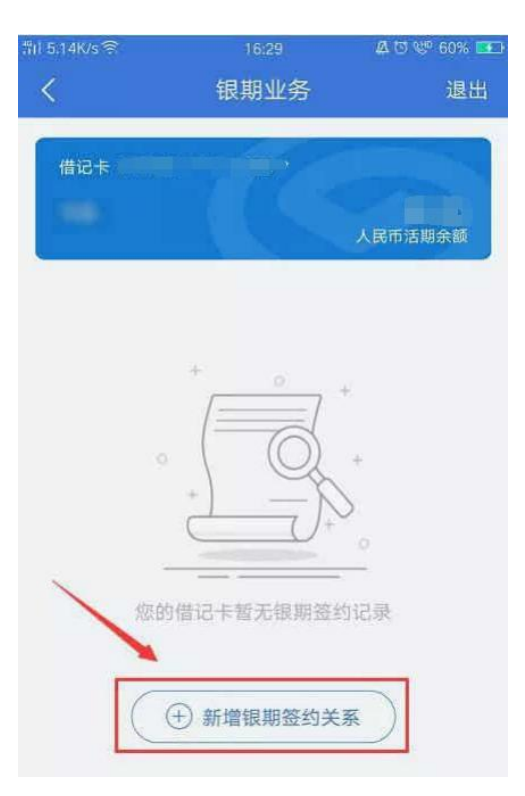

第3步:填写客户基本信息,勾选"同意《兴业银行银期直 通车服务协议》",点击"确认签约",完成银期转账关联。

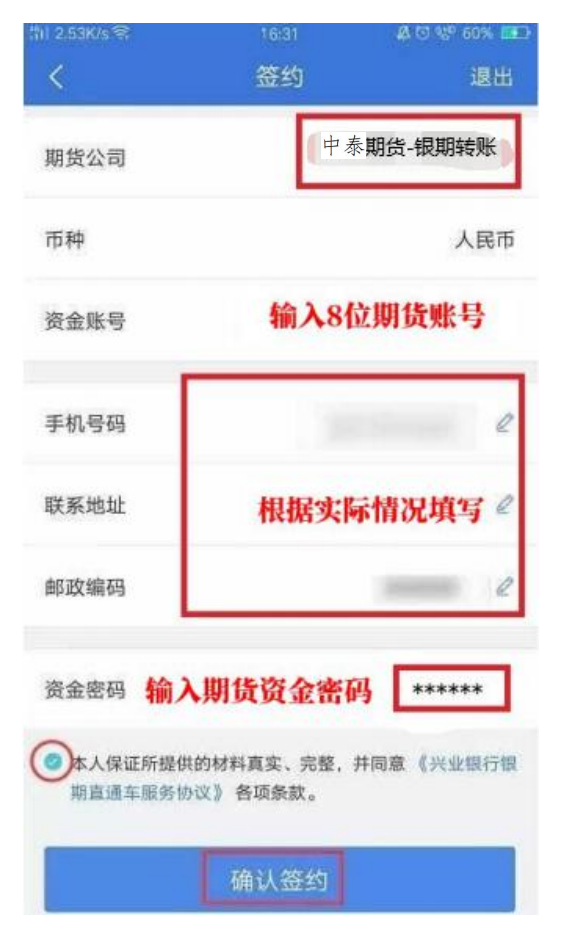

三、兴业银行网上银行解约流程

第1步:登录个人网上银行,选择"个人网银"; **;** 

第 2 步: 选择"投资理财-期货-银期业务-签约管理-解约" 进行银期关系解绑。

四、兴业银行手机银行解约流程

登录手机银行,选择"理财-更多服务-银期业务-签约管理-解约"进行银期关系解绑。